**Submission Guide** 

# Assessment Plan

Step One: Go to http://www.utoledo.edu/offices/provost/assessment/tool/login.aspx Enter your UTAD and password to log in.

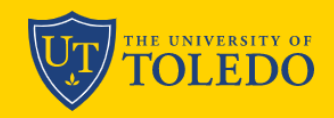

**APPLY VISIT GIVE** 

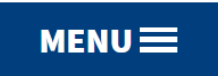

 $\mathbf{\Omega}$ 

### UNIVERSITY OF TOLEDO - ASSESSMENT OF STUDENT LEARNING

### **ASSESSMENT**

This website is for individuals to submit their academic and co-curricular assessment materials to the University Assessment Committee, and for faculty and staff members to access the archive. The database is managed by the Office of Assessment, Accreditation, and Program Review and includes the following:

- Academic: academic program reports, academic program plans
- Co-Curricular: co-curricular reports, co-curricular plans
- Core Curriculum: core curriculum course reports

If you are responsible for submitting an academic or co-curricular program report or plan, or are a faculty or staff member interested in reviewing documents in the archive, please type in your UTAD username and password to begin your submission, and/or access the archive.

#### Please type in your UTAD username and password to begin.

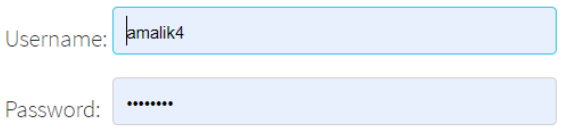

Step Two: Select the "Academic" from the drop down menu as the type of assessment plan you intend to create.

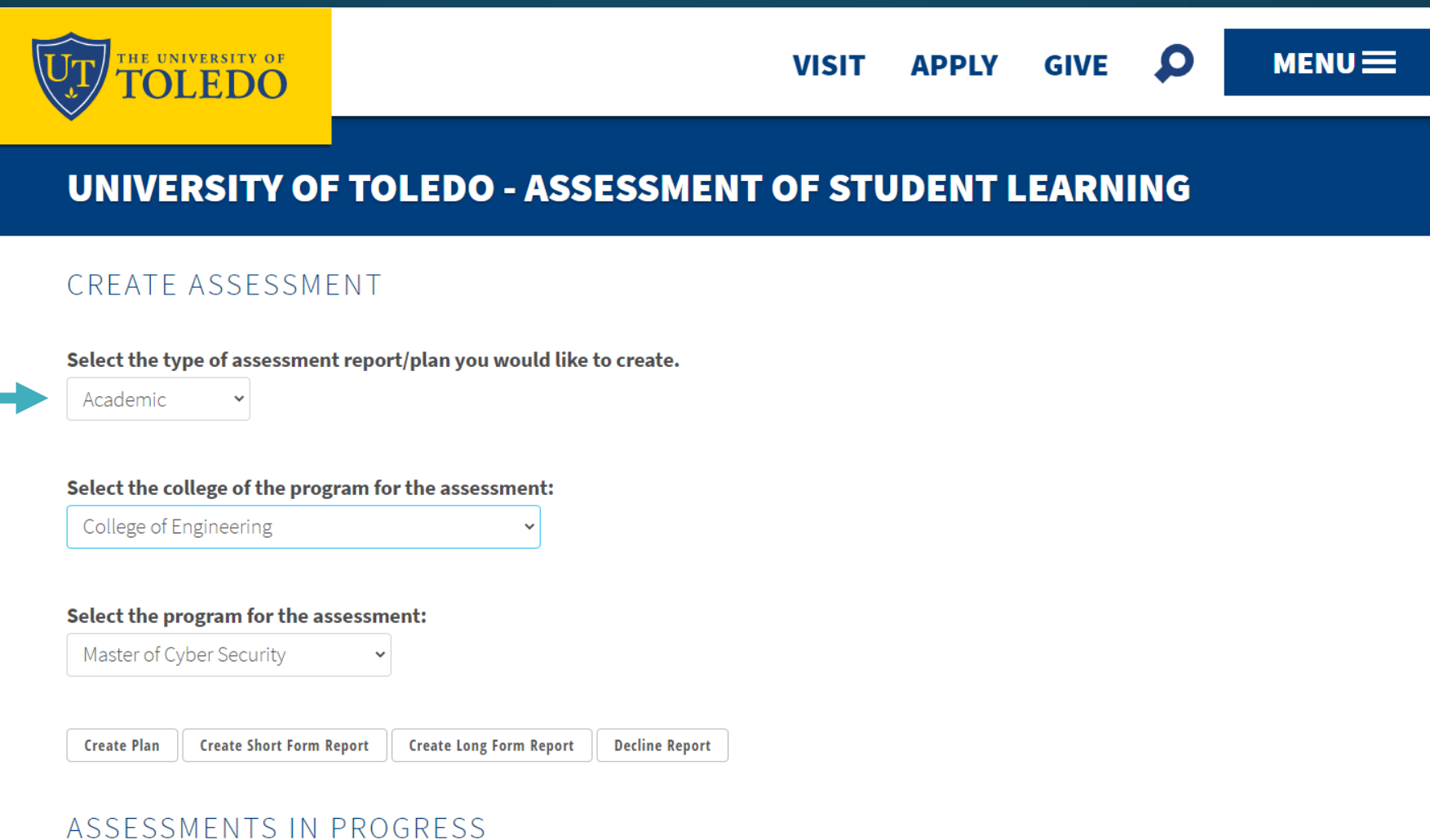

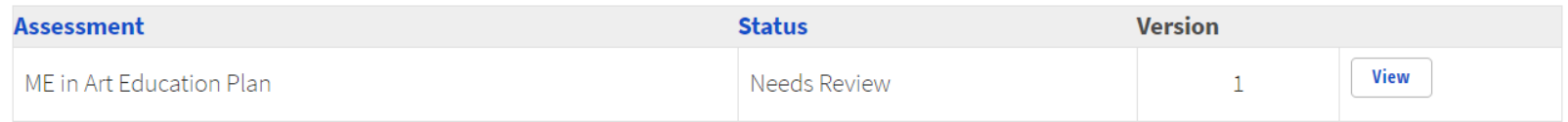

Step 3: Select your college and individual academic program from the drop down menus.

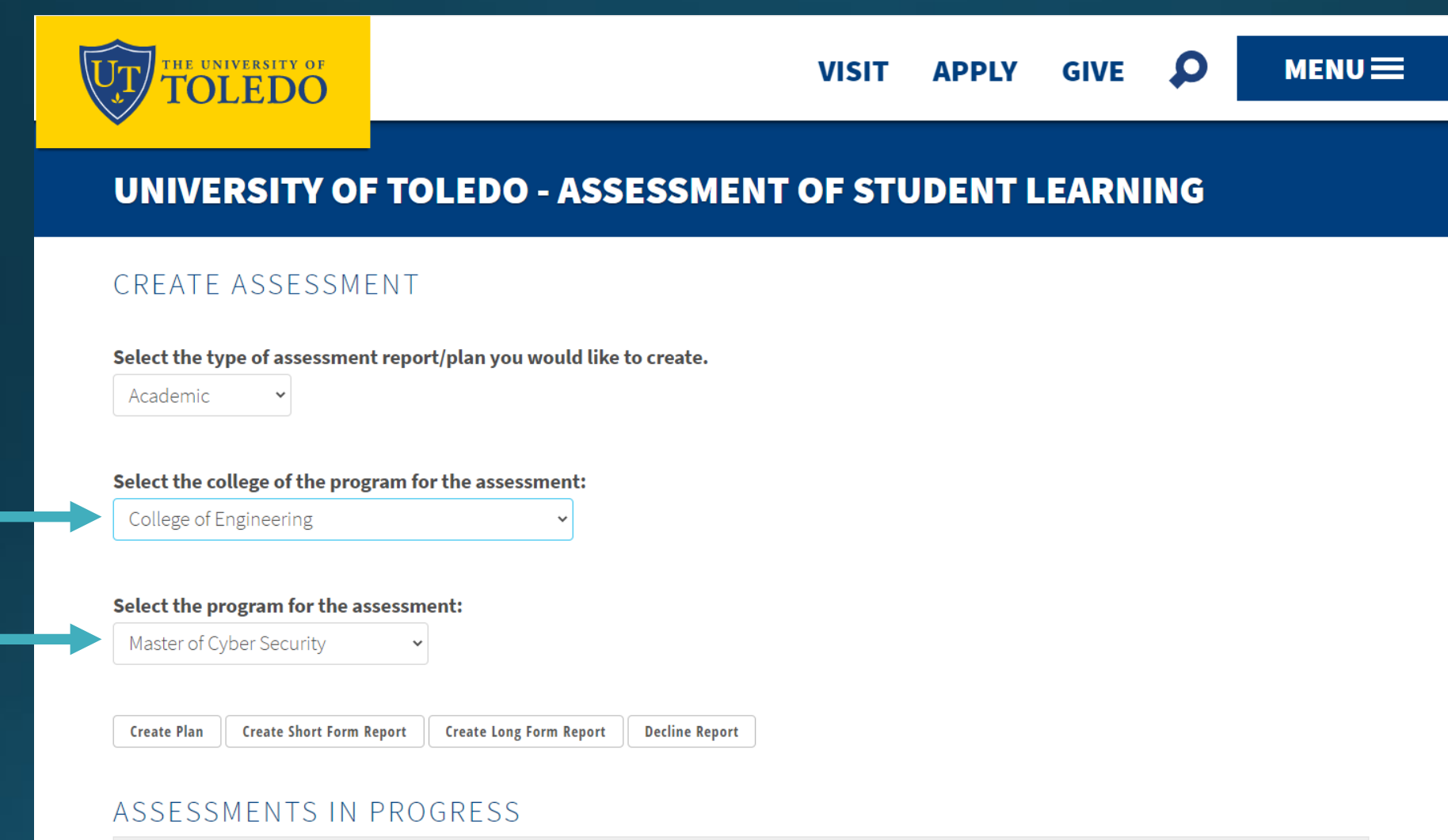

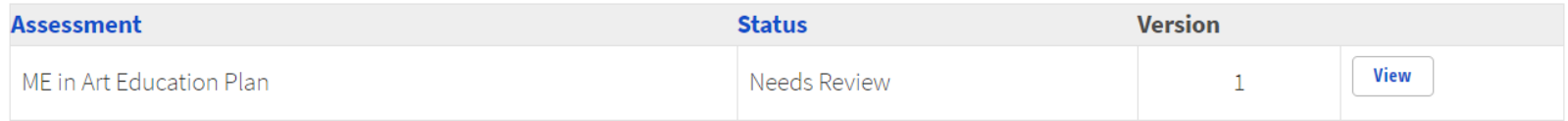

### Step 4: Click **Create Plan**.

Once you click the **Create Plan** button, you will be directed to the page for you to work on the plan. Please complete all the sections as requested.

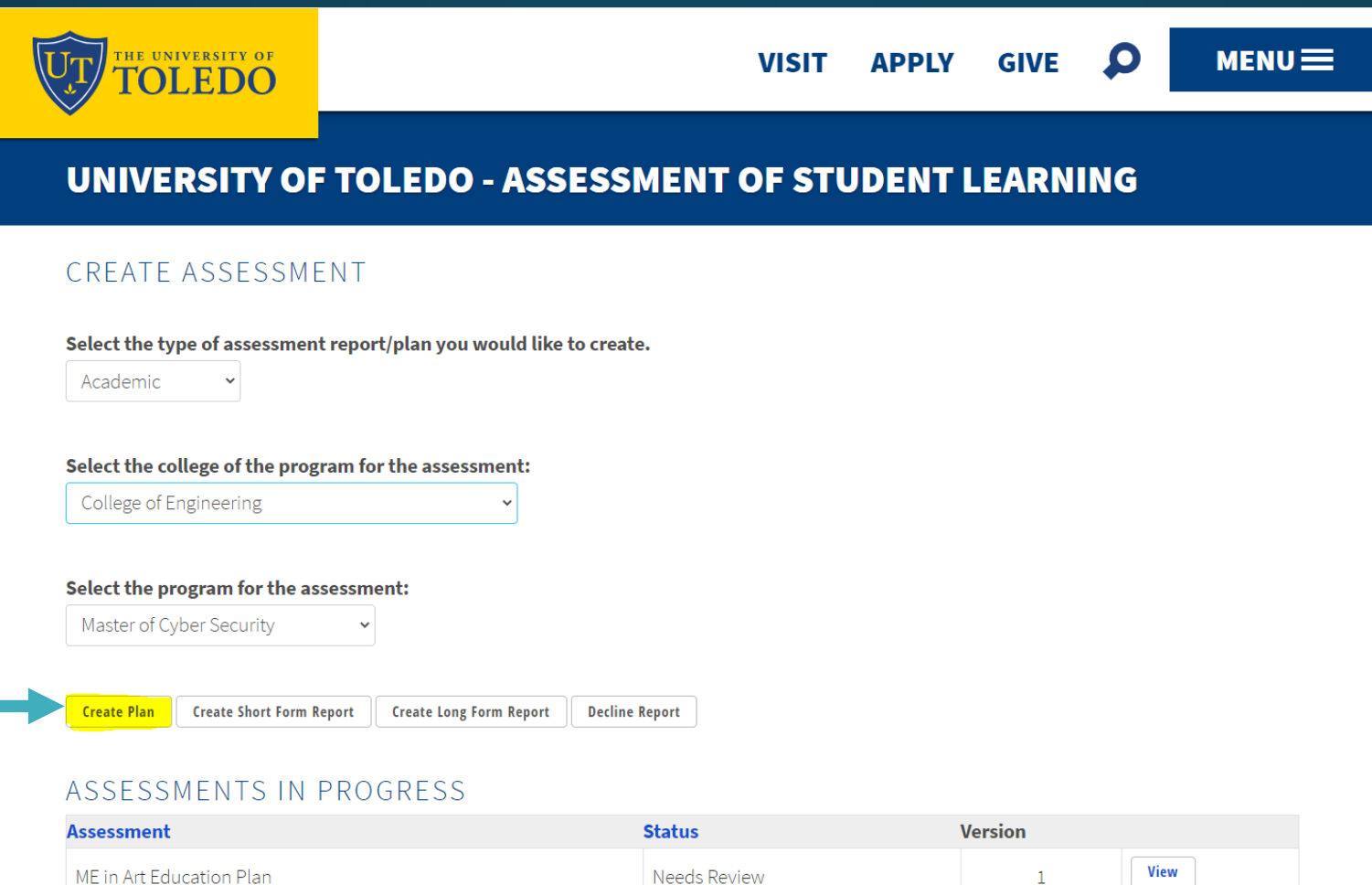

Step Five: Provide the name of the program director(s). You may also add co-contributors. They will be able to view and edit the document.

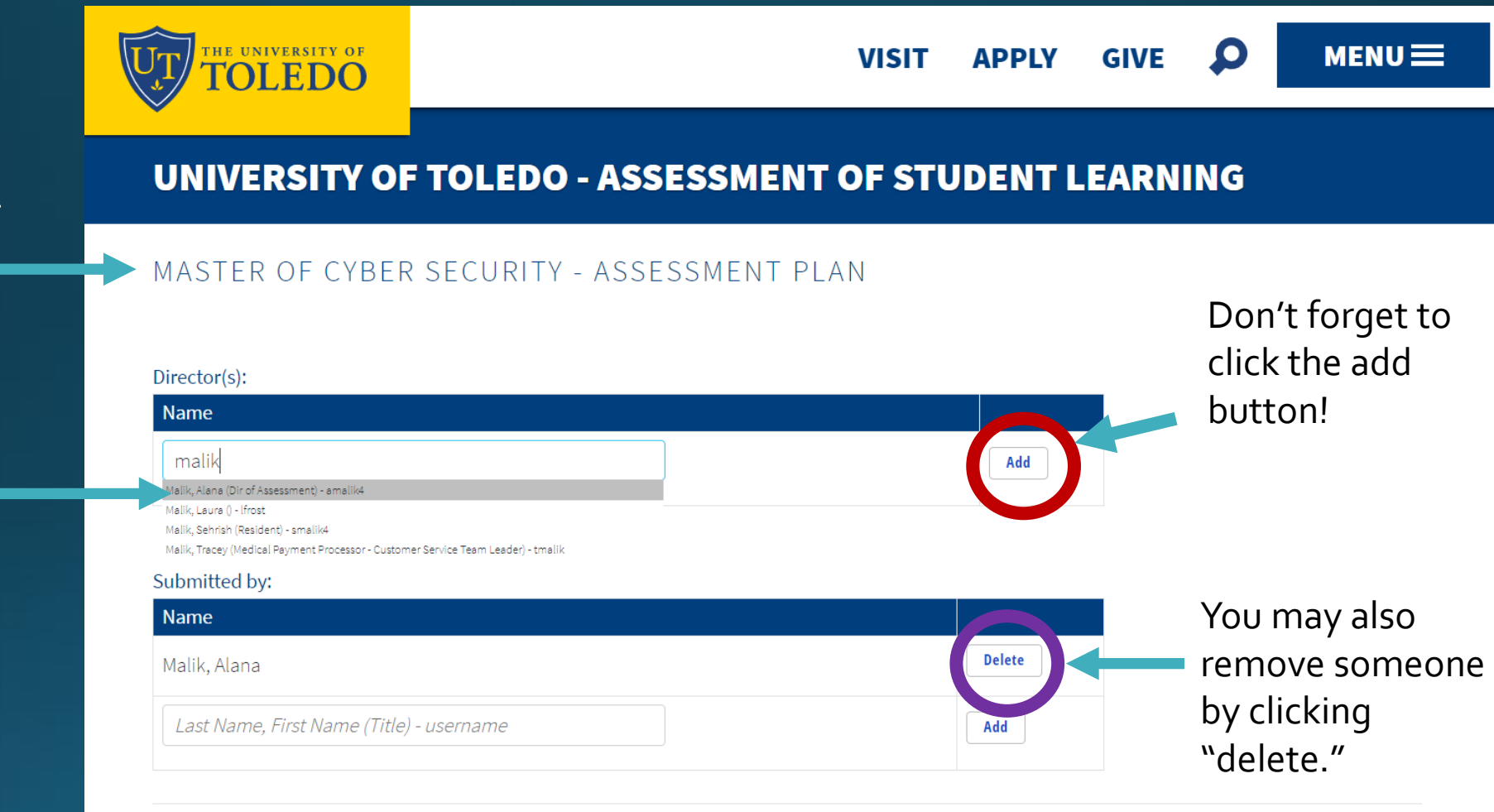

The name of the program should appear at the top of the document.

The system is linked to Banner-you may need to wait a few seconds for the names to populate. Select the correct name from the dropdown menu to add it to the box. Click the add button.

Step Six: Review your program learning outcome statements. You may edit the text, adjust the alignment to the Institutional Student Learning Outcomes, indicate if the statement is observable and measurable, and if it is required by an external accreditor. You may also add or delete a statement.

Click here to see short definitions of each Institutional Student Learning Outcome.

Program Learning Outcome Statements are prepopulated from your previous assessment plan.

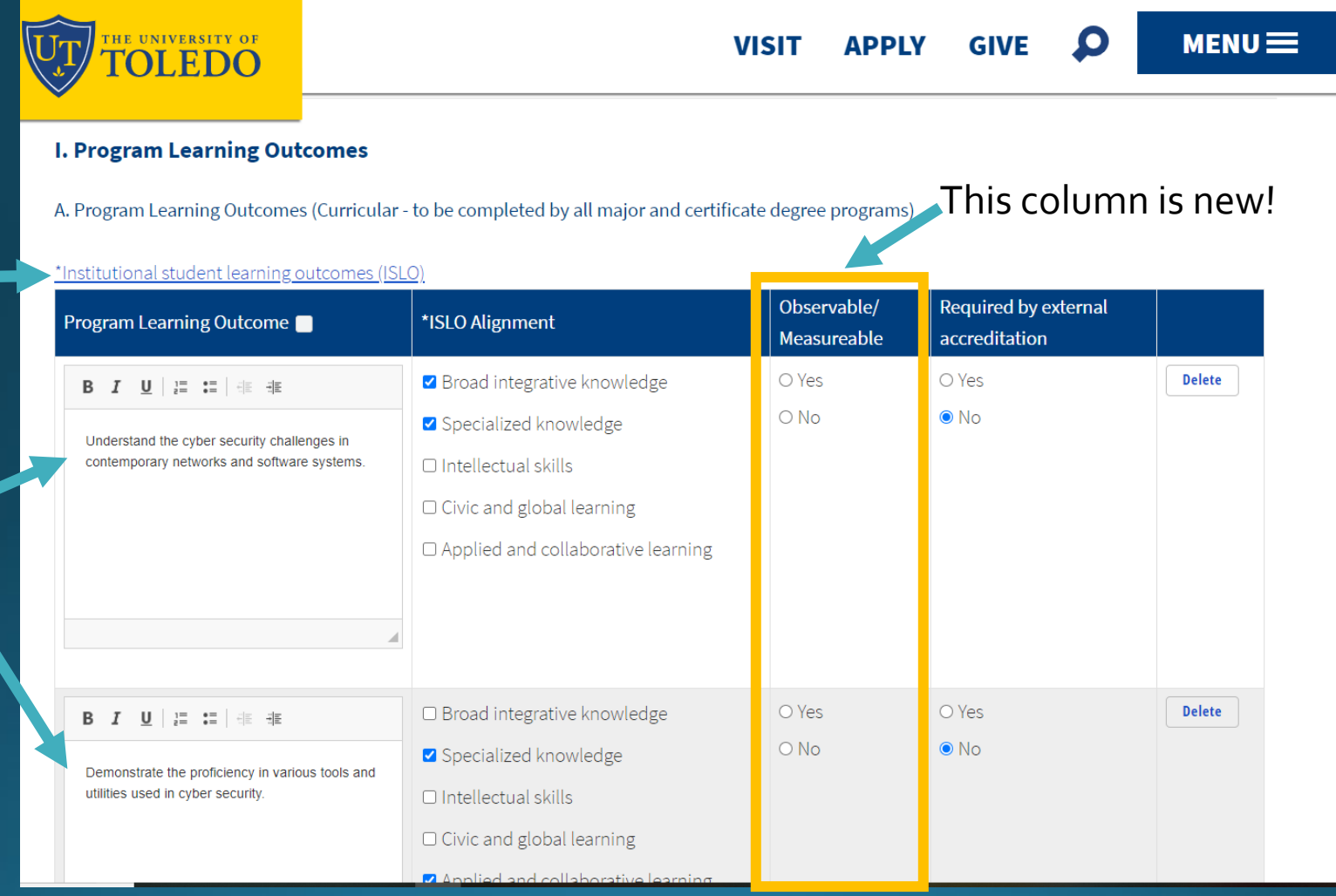

### Notes on adding a new PLO statement…

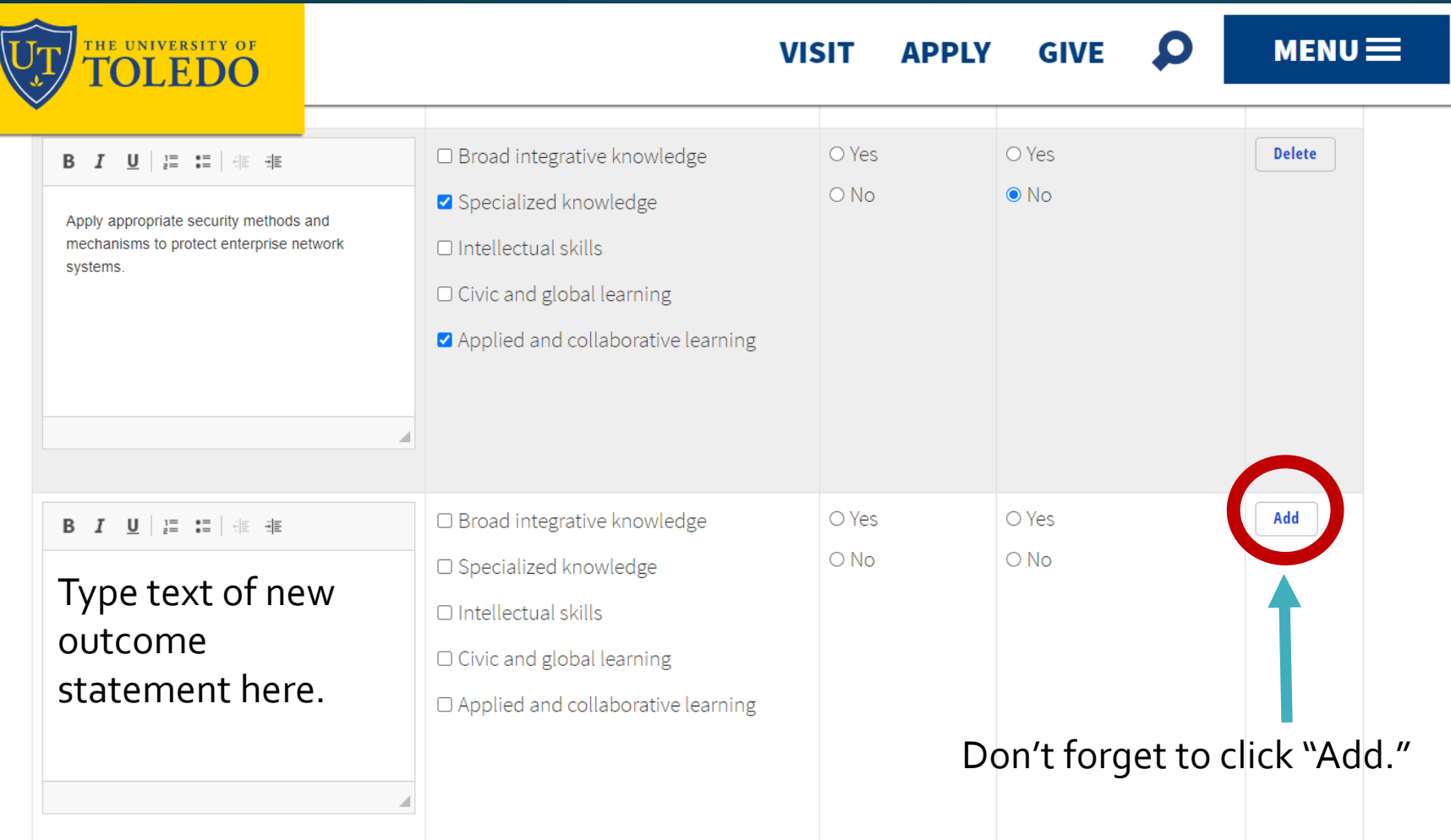

- 1. The system will always include a blank row at the end of the table. Ignore the last row if/when you have no more statements to add.
- 2. You may need to use the horizontal scroll bar to see the last column of the table depending on the size of your screen.

If you to add or edit an existing PLO statement, the system will prompt you to also update your PLO Note: statement in the University's Curriculum Tracking System.

### CERT IN NURSE PARALEGAL - ASSESSMENT PLAN

Please ensure that your program learning outcome statements (PLOs) listed here match your PLOs in the Curriculum Tracking System (CIM). Updates to PLOs include: changing the wording of an individual statement; adding statement(s), deleting statement(s). Click on the link to access your information in CIM - Curriculum Tracking System

#### Director(s):

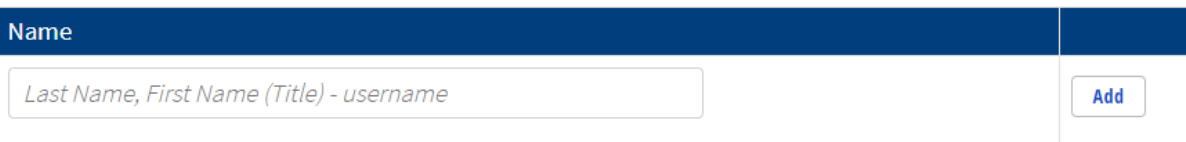

#### Submitted by:

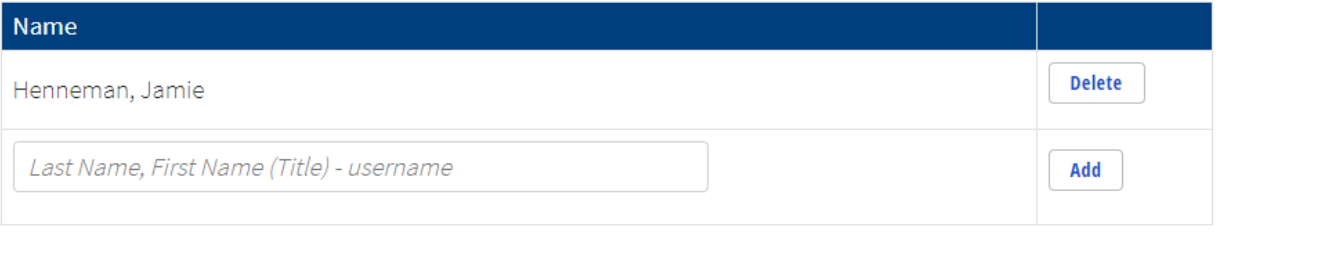

# Help Writing Observable and Measurable Outcome Statements

· https://www.utoledo.edu/aapr/assessment/resources.html#SLOs

Step Seven: Complete the Co-Curricular Program Learning Outcomes table, if applicable. *If your program does not offer co-curricular learning, please skip this step.* 

B. Program Learning Outcomes (Co-Curricular - to be completed by all service units and academic major and certificate degree programs with cocurricular experiences outside the scope of a credit-bearing course)

\*Institutional student learning outcomes (ISLO)

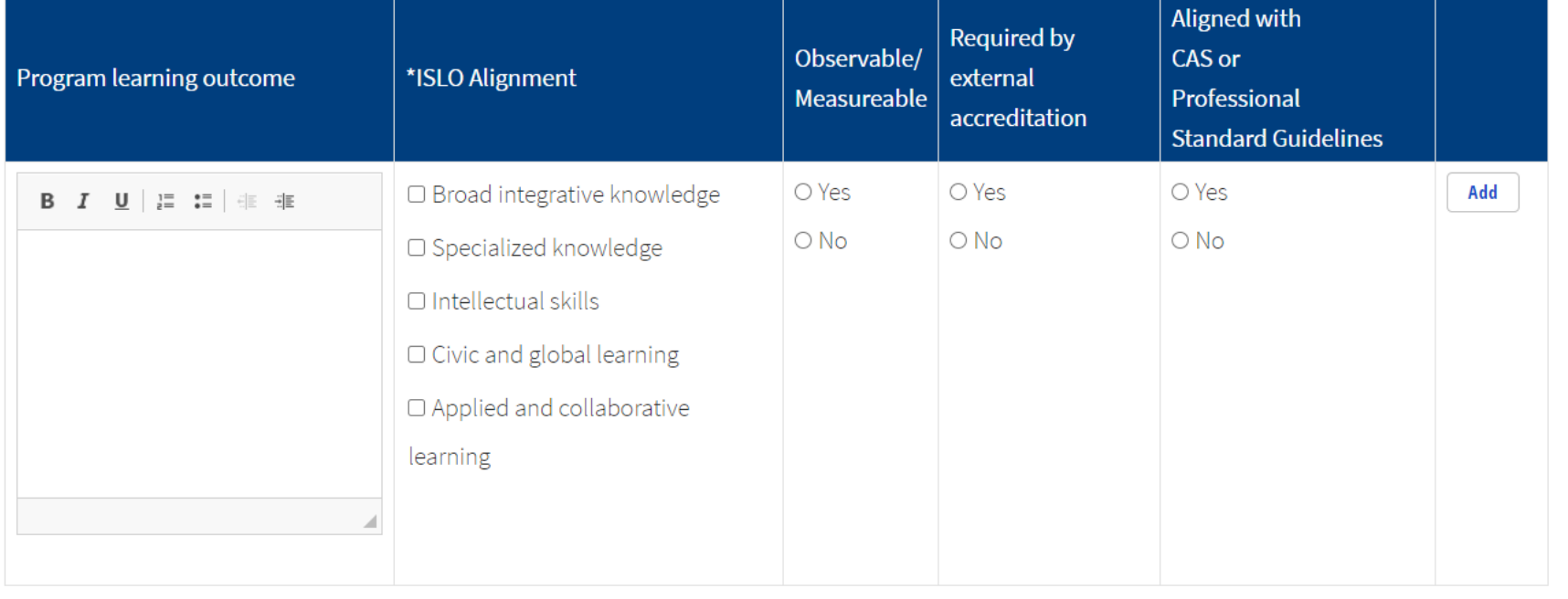

# **Co-Curricular Definition**

Co-curricular programs are intentionally designed learning opportunities sponsored by<br>the University of Toledo that fall outside of the scope of a credit-bearing course. They are purposefully aligned to, and support student development in, one or more of the institutional student learning outcomes (ISLO)

<https://www.utoledo.edu/aapr/assessment/CoCurricularAssessment.html>

# Step Eight: Answer the following prompts.

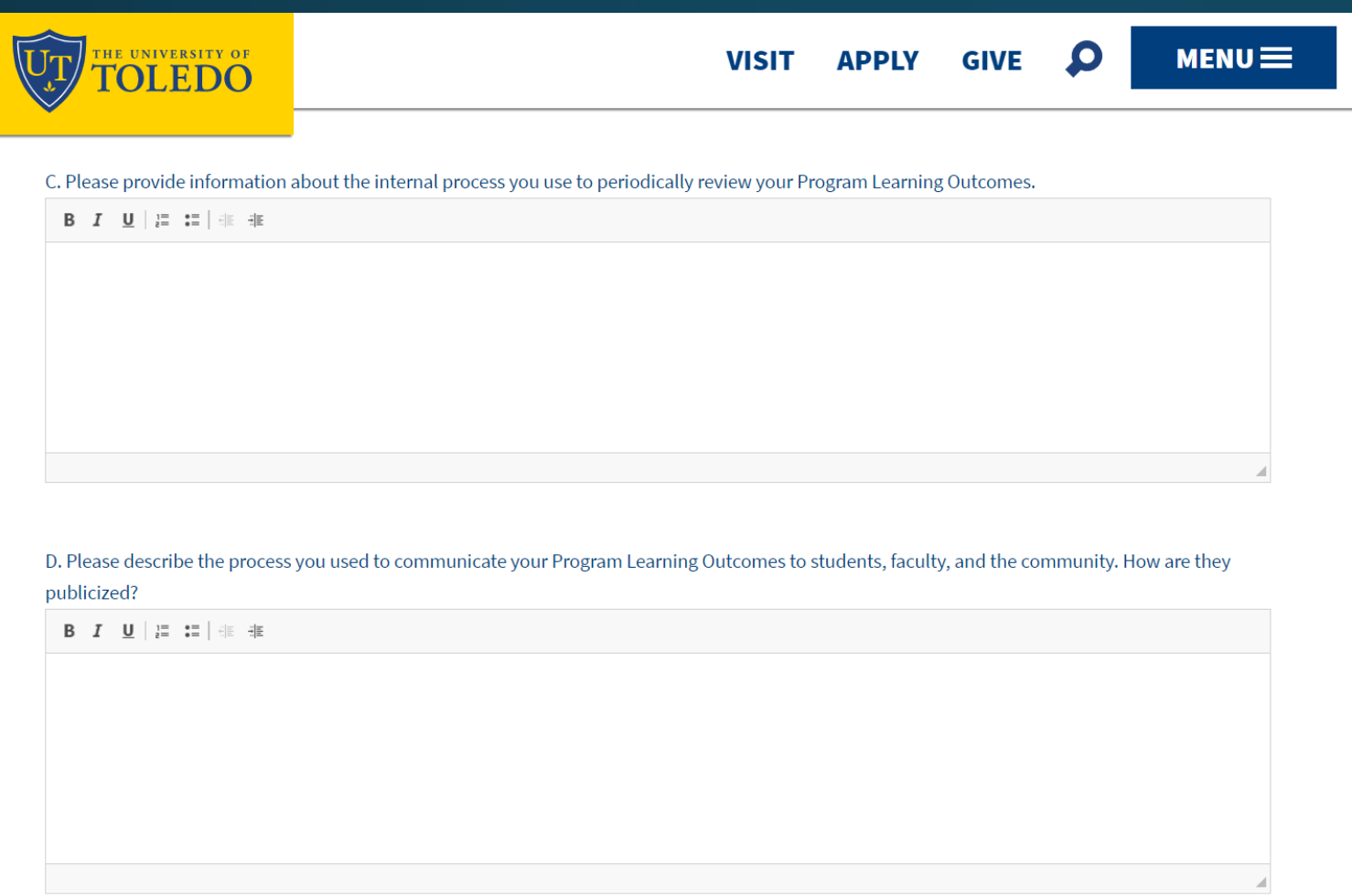

Some academic program learning outcomes are published in the current academic catalog.

### Step Nine: Complete the table indicating in which year(s) you intend to report data related to each outcome. Please also identify the source of the data.

#### II. Multi-Year Learning Outcome Assessment Plan - Please assess each Program Learning Outcome as frequently as necessary to provide a robust analysis over the assessment cycle timeframe.

A. Identify which sources would best assess the PLO. Please note that you may gather assessment data on these sources outside of the years identified. The years identified will be when departments report data from the particular sources.

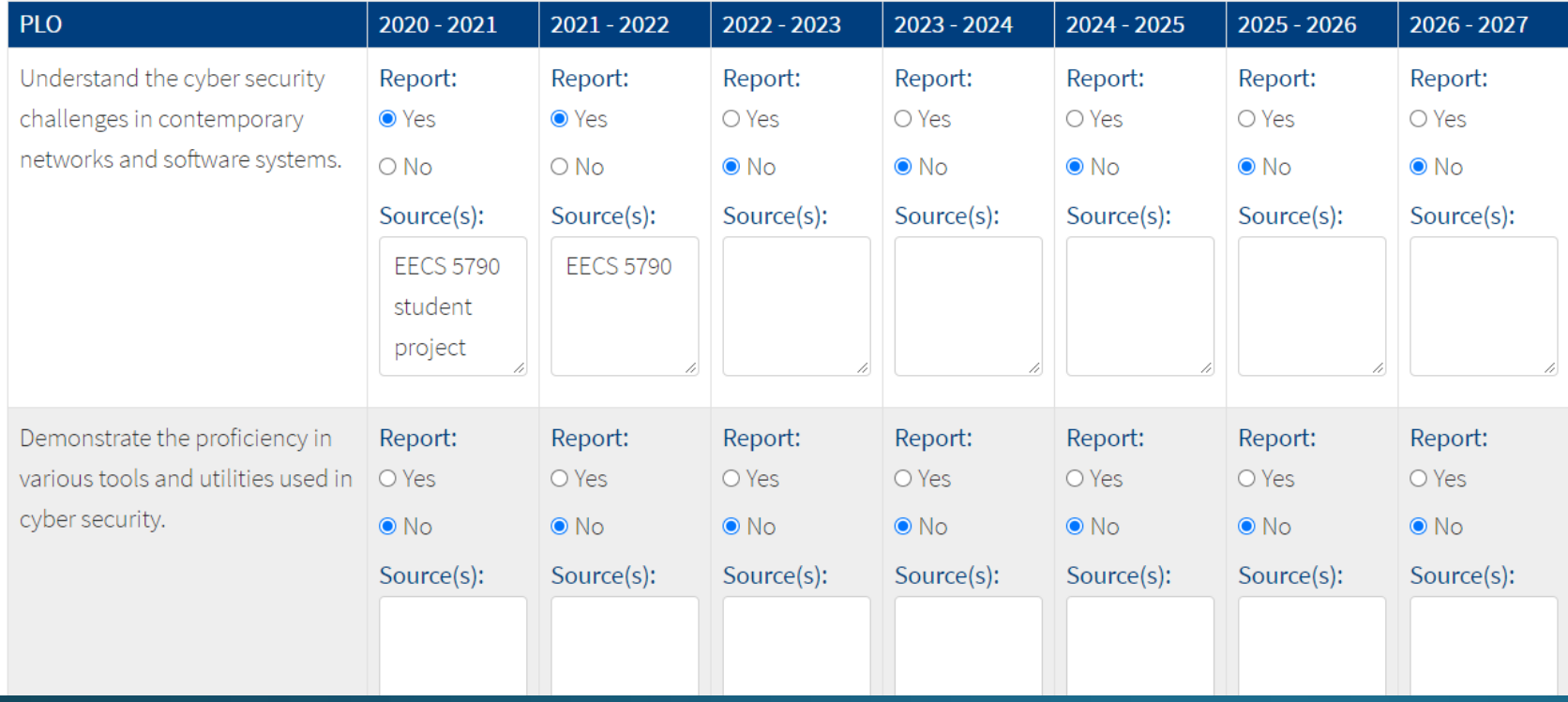

Check your curriculum map to identify the courses in your program with key assessments aligned with each PLO.

Comprehensive exams and thesis/doctoral defense are examples of potential key assessment sources.

### Step Ten: Answer the following question:

B. Please provide a rationale for selection of the timeframe and sources for your assessment plan.

B  $I \subseteq \bigsqcup_{z=0}^{n} \begin{array}{c} z = 1 \\ z = 1 \end{array}$ 

Reminder:

Assessment plans and reports are included as evidence in the institutional program review process.

Step 11: Propose the assessment reporting cycle that best meets the needs of your program to develop evidence to support program review and/or external accreditation needs (if applicable).

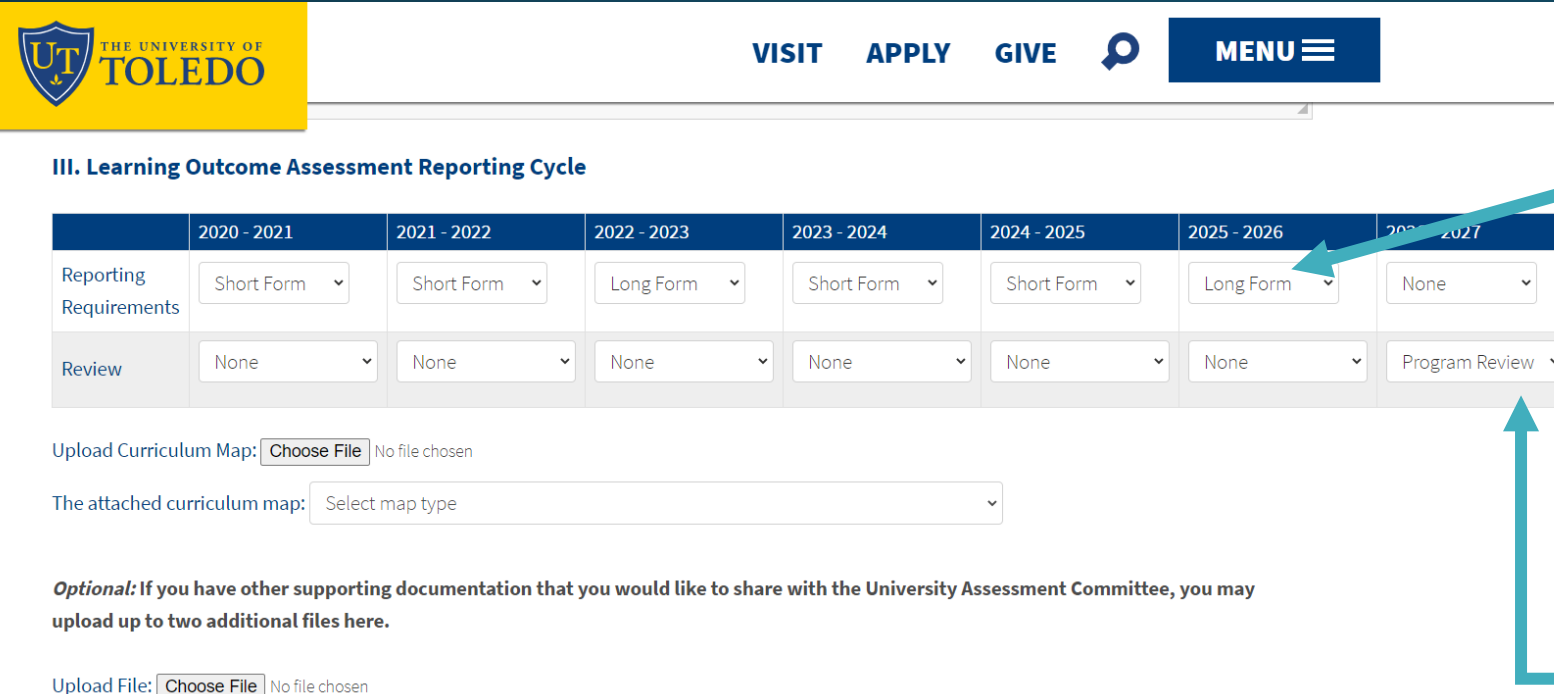

Short Form = report on data from the previous academic year

Long Form = longitudinal report that includes data from the previous academic year and other previous years' short form report data

Indicate the year in which your program is scheduled for program review, and external accreditation (if applicable).

Submit Save

Upload File: Choose File No file chosen

# Step Twelve: Upload your current curriculum map, and select type.

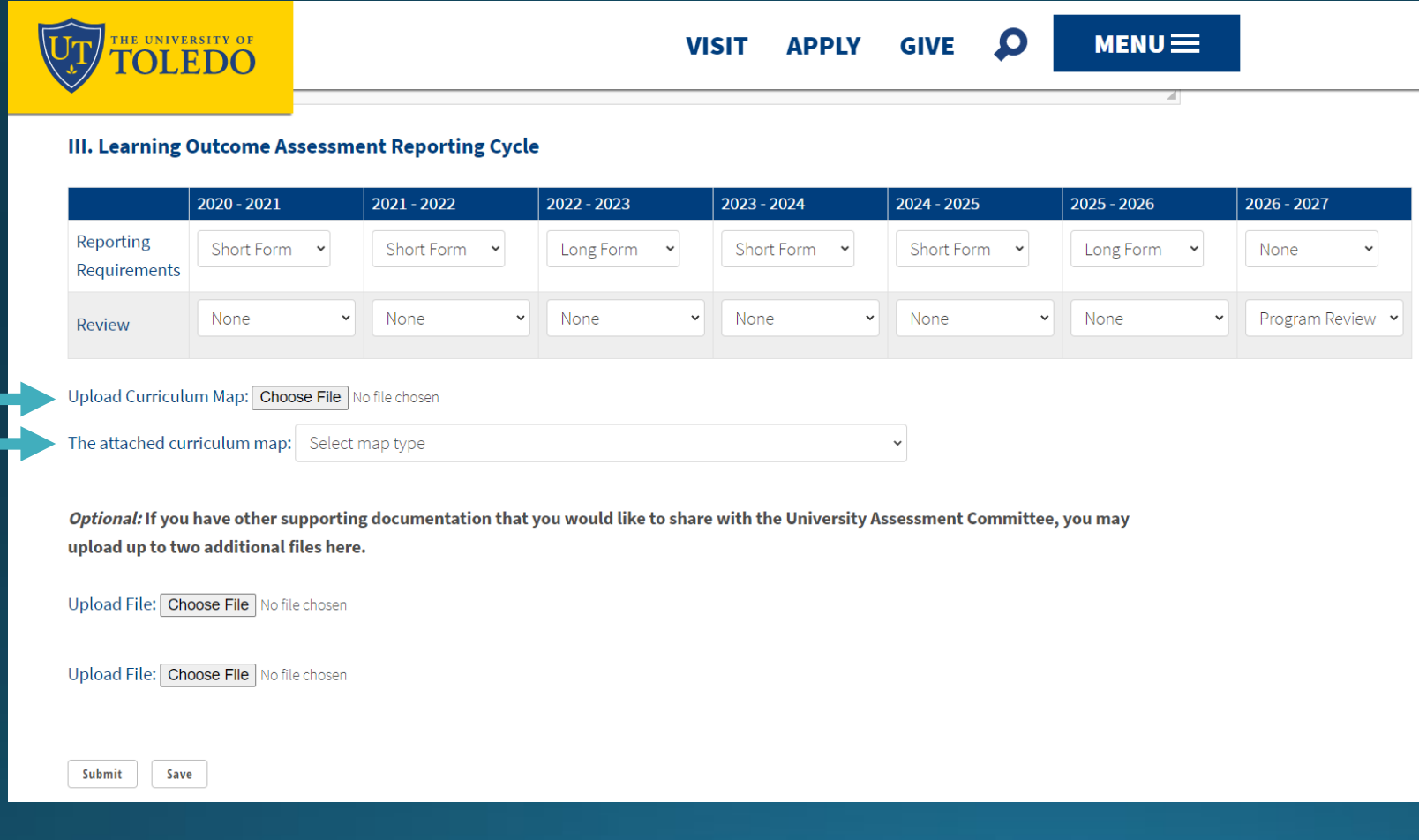

# **Curriculum Map Resources**

[https://www.utoledo.edu/aapr/assessment/CurriculumMapping.ht](https://www.utoledo.edu/aapr/assessment/CurriculumMapping.html) ml

*Step Thirteen: Optional-If you have additional supporting materials that you would like to share with the University Assessment Committee, you may upload up to two additional files.* 

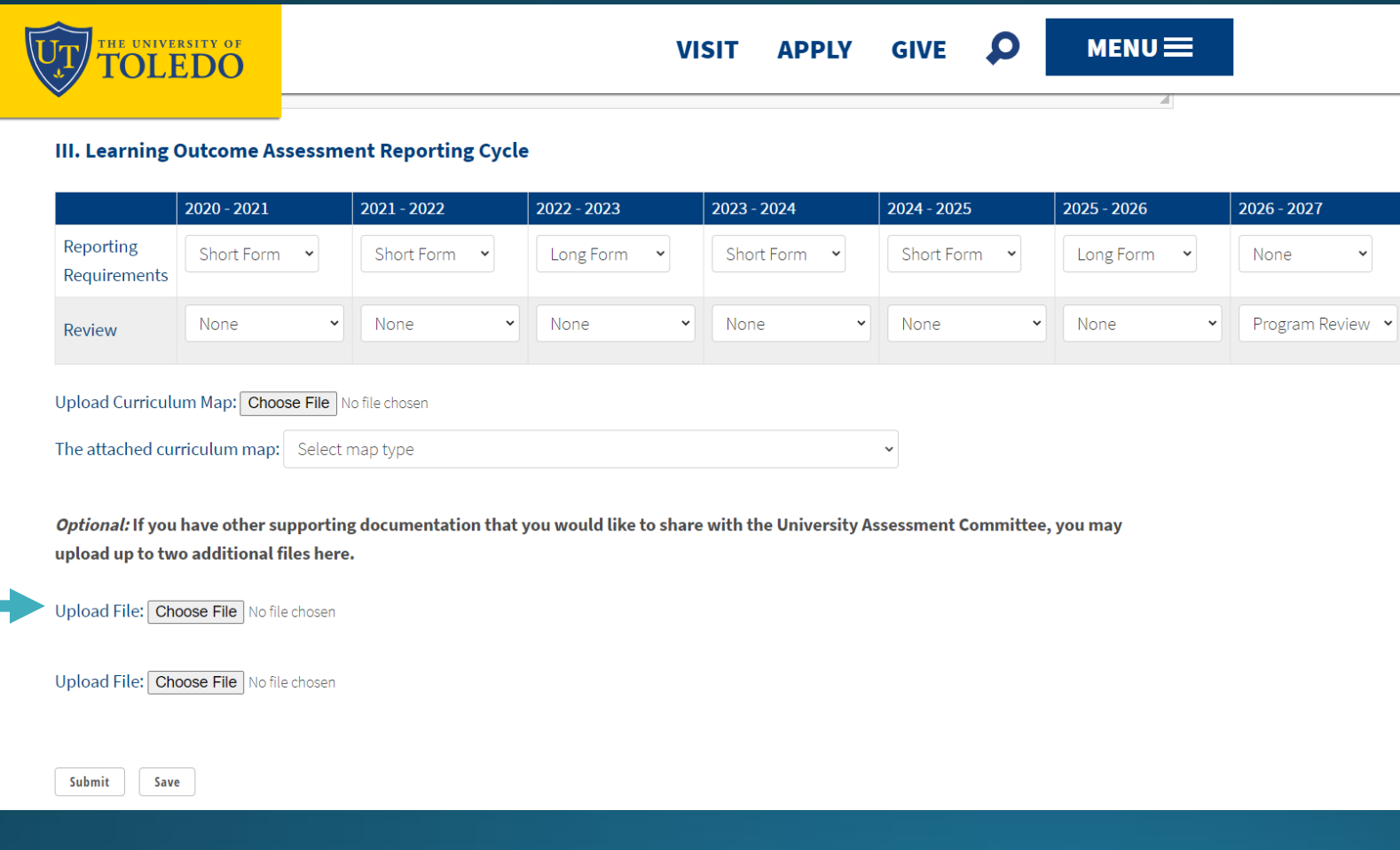

Click *Submit* once you complete all of the required fields listed above.

When you click submit, your University Assessment Committee Liaison will be notified that the plan is ready for his/her review.

Your liaison will notify you if further revisions are requested.

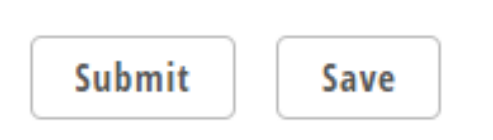

If you would like to continue to work on your plan prior to submission, please click *Save*. This enables you to return to your draft plan at a later time.

Note: If you have more than one report to submit to the UAC, or you would like to know the status of your current report(s), please click on the menu button on the top, right side of the page to open up the following list of options.

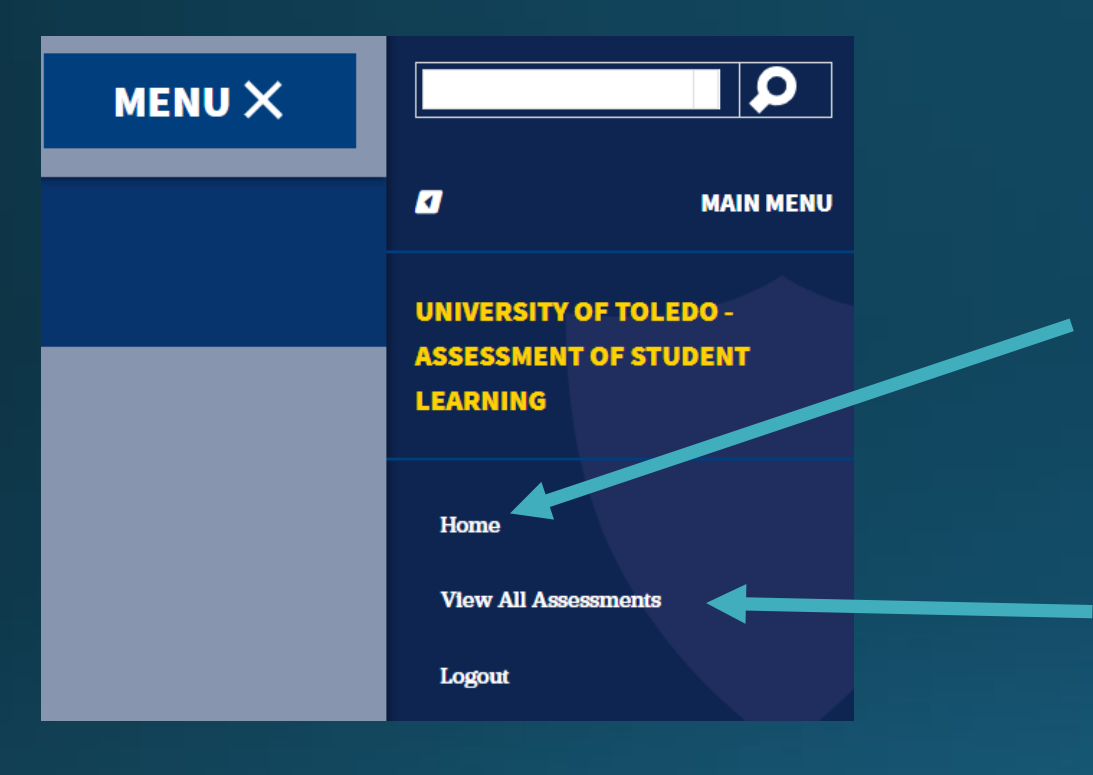

"Home" returns you to the initial page, providing the option to create a new assessment. It will also show a list of any current assessment reports or plans noting their status in the system.

"View All Assessments" allows you to search the archive of all reports submitted to the UAC via the online tracking tool.

## The home screen lists all of your assessment plans and reports.

### ASSESSMENTS IN PROGRESS

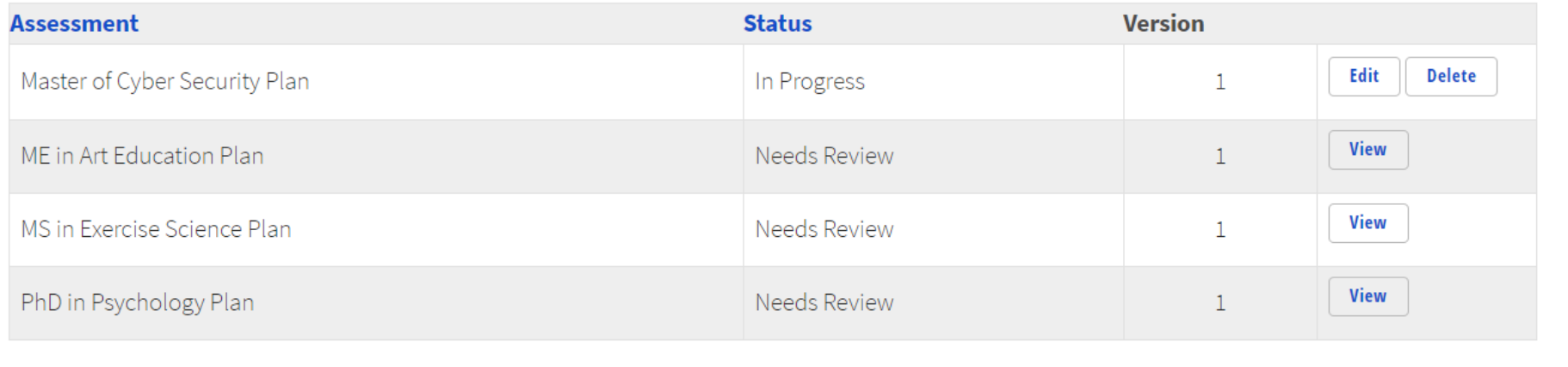

# Issues? Questions?

Please contact Alana Malik, University Assessment Director

[Alana.malik@utoledo.edu](mailto:Alana.malik@utoledo.edu)